## **Télédéclaration des impôts sur le revenu**

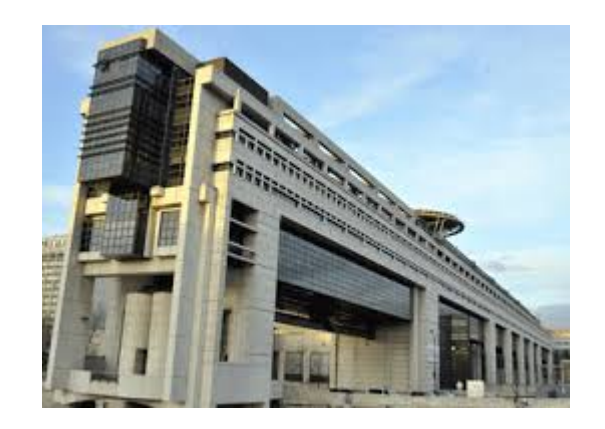

**Bercy** 

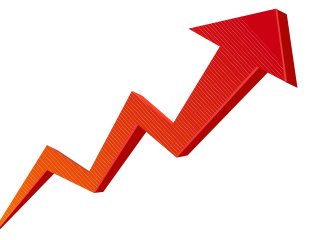

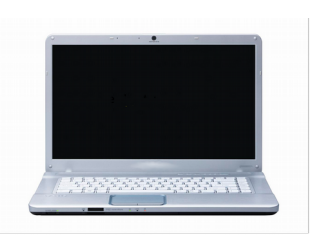

**Ordinateur** 

# **Contexte de la présentation**

Pas de base d'apprentissage → donc obligation de saisir des données réelles et valides.

*Uniquement les aspects informatiques → pas de question sur le sujet des impôts.*

**Présentation des deux documents nécessaires préalables à l'aspect informatique** :

- déclaration de revenus  $\rightarrow$  N° Fiscal, N° télédéclarant

- avis d'impôts sur les revenus →Revenu fiscal de référence

Application informatique : Navigateur internet **→ Firefox, Abrowser, Midori, Chrome, Opera**

Adresse internet des impôts: <http://www.impots.gouv.fr/>

## **Création de MON ESPACE particulier par Internet**

Se connecter à internet  $\rightarrow$  Firefox, Abrowser, Midori, Chrome, Opera

Se connecter au site des impôts  $\rightarrow$  [http://www.impots.gouv.fr](http://www.impots.gouv.fr/)

Cliquer le pavé **votre espace privé**, si vous êtes un particulier ou votre espace professionnel pour une entreprise

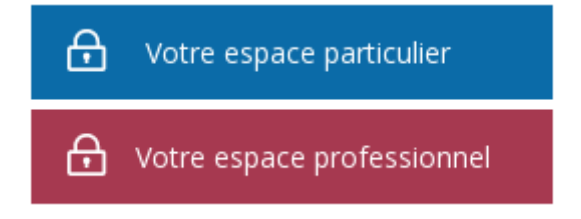

## Cliquer sur **Création de mon espace privé**

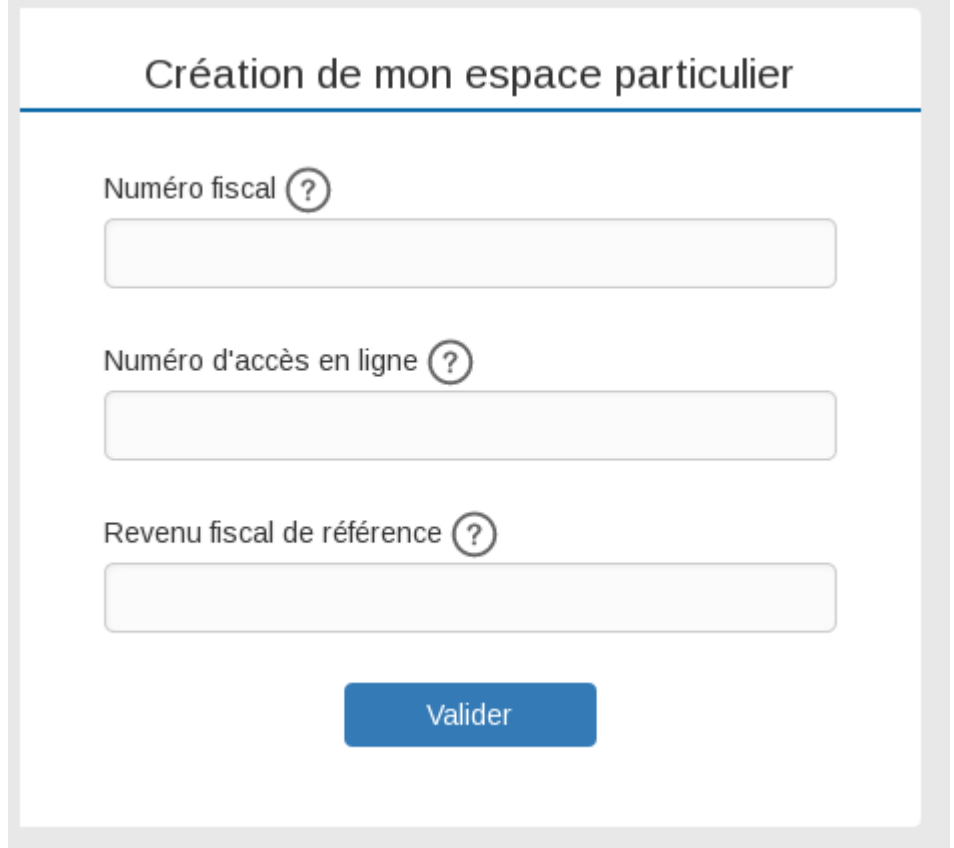

## **Renseigner**

1) Numéro fiscal (se trouve sur votre dernière déclaration, 13 chiffres )

2) Numéro de télédéclarant (se trouve sur votre dernière déclaration, 9 chiffres)

3) Revenu de référence (se trouve sur votre dernier Avis d'impôt sur le revenu, xxxxx chiffres)

# **Se connecter à votre espace privé**

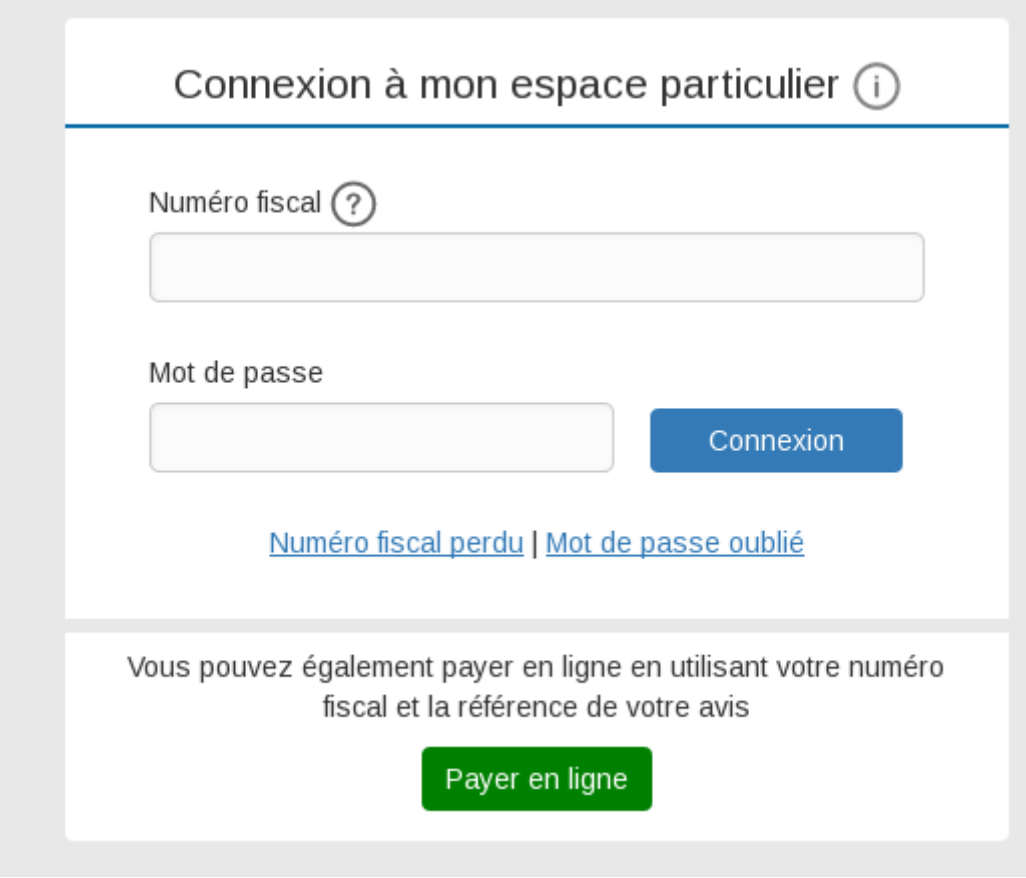

Introduction des renseignements demandés:

- Adresse Email
- Mot de passe,
- Numéro de téléphone
- $-$  etc..

Puis **Valider**.

Si aucune erreur n'est détectée, un **courriel** (mail) vous est envoyé à l'adresse de messagerie que vous venez de renseigner. *Ce courriel comporte un lien (en couleur bleue) sur lequel vous devrez cliquer pour confirmer votre inscription.* 

Vous venez de choisir un mot de passe pour accéder à votre espace particulier à partir du site impots.gouv.fr ou de l'application smartphone Impots.gouv.

Pour activer votre nouvel accès, veuillez cliquer sur le lien ci-dessous (ou le recopier dans votre navigateur).

https://cfspart.impots.gouv.fr/monprofil-webapp/noAuth

Arrivé à ce stade, **votre inscription est terminée**, vous pourrez utiliser votre espace pour:

- Déclarer vos impôts,
- Gérer votre profil
- Autres …

#### apparaît alors à l'écran cette vue

Activation de l'accès à votre espace particulier

L'accès à votre espace particulier est activé. Vous pouvez désormais vous connecter grâce à votre numéro fiscal et votre mot de passe. Attention : conservez-les précieusement, vous en aurez besoin lors de vos prochaines connexions.

Fermer

**Pour atteindre ou modifier vos coordonnées « Profil »**, vous ne pourrez plus utiliser ce chemin, vous devrez suivre http://www.impots.gouv.fr

#### Connexion à votre espace Particulier

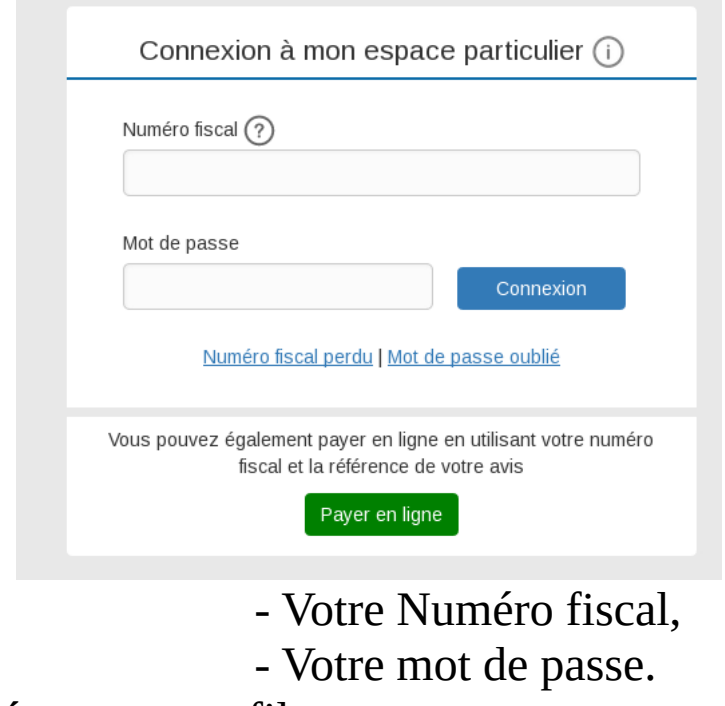

Cliquer sur Gérer mon profil

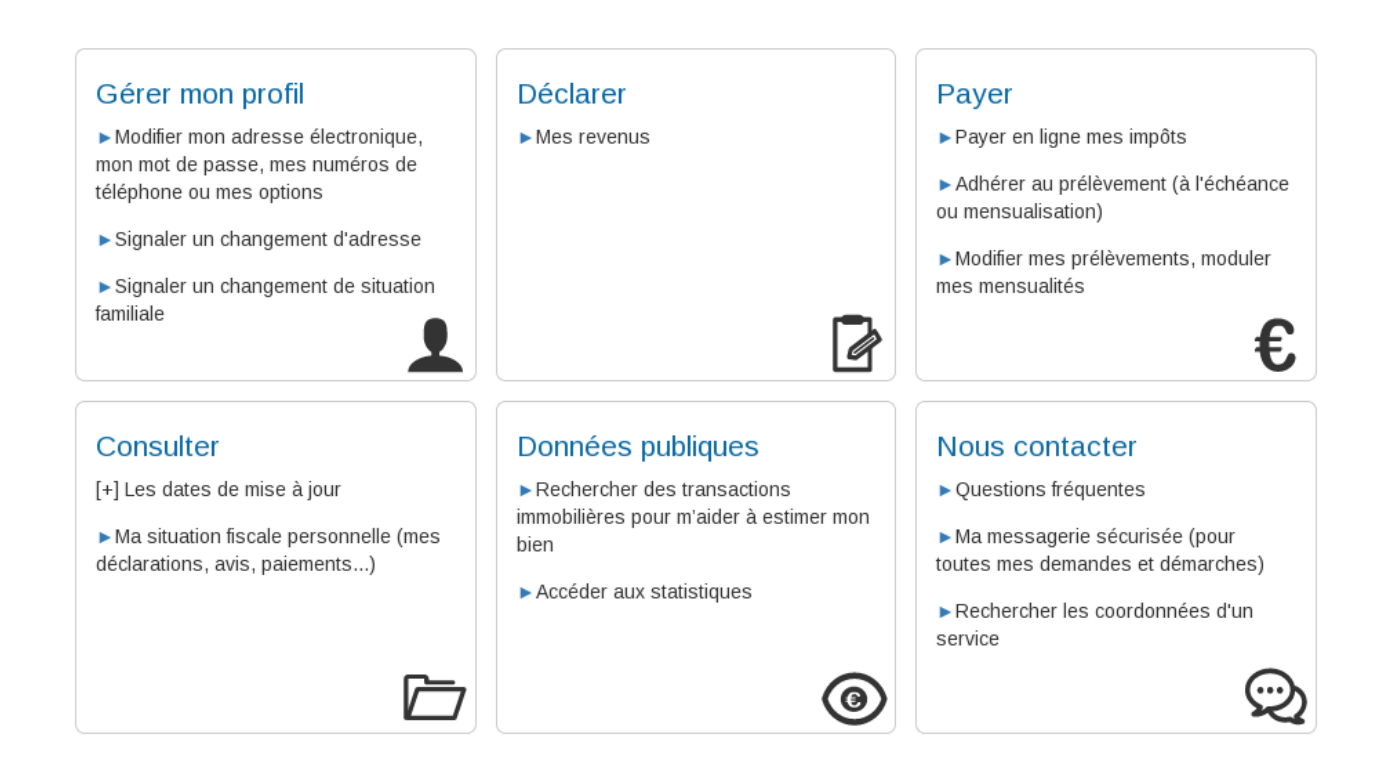

Modifier les renseignements désirés et Valider.

## **Déclaration des impôts par Internet**

 Se connecter à internet Se connecter au site des impôts

## *Connectez-vous à votre espace Particulier*

S'identifier auprès de ce centre de télédéclaration (par son N° fiscal et par un mot de passe de X caractères, majuscules, minuscules et chiffres)

Remplir sa déclaration de revenu.

Sauvegarder son Email de confirmation.

Valider.

Cliquer sur Déclarer

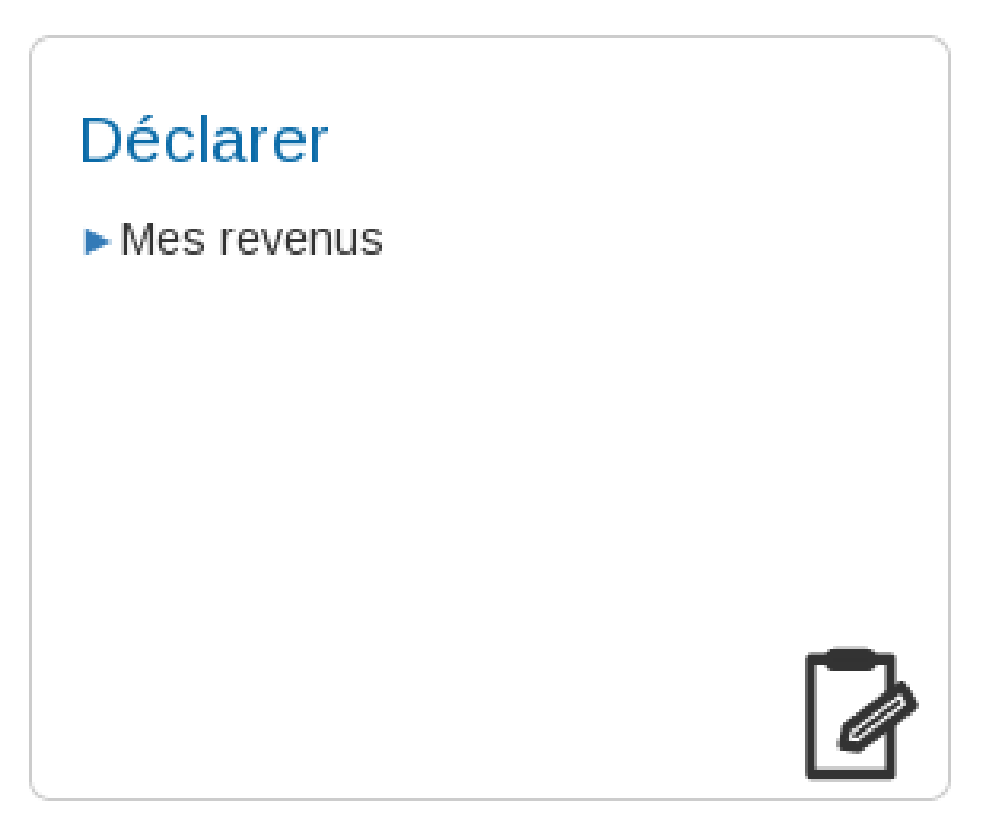

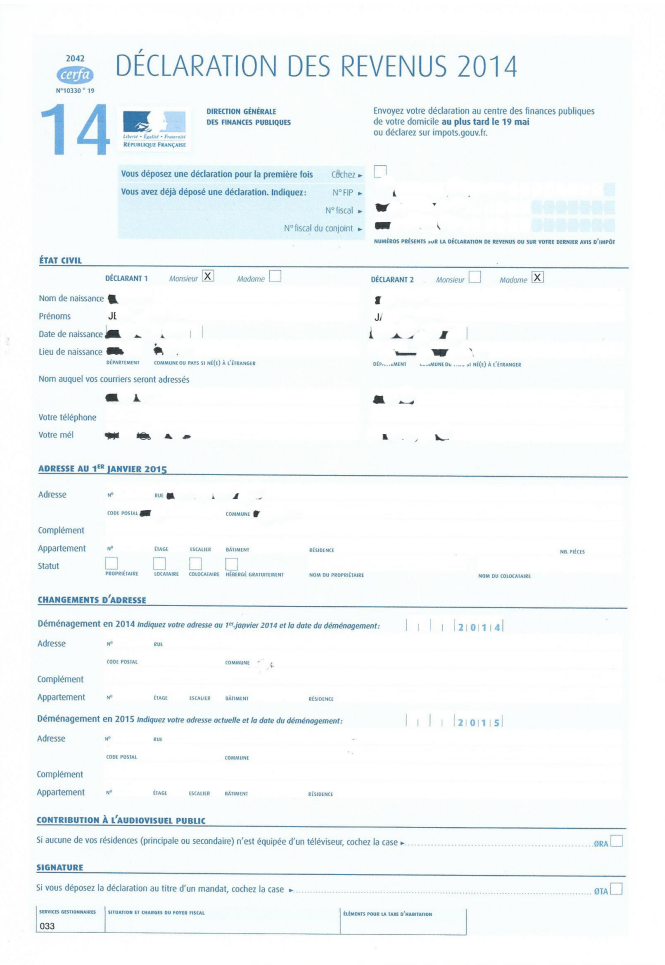

Suite de la déclaration …......… Elle se remplit comme la version papier

- Vérifiez votre identité

- Renseigner votre déclaration (vérifier que les montants de vos revenus inscrits sont exacts).

- Ajouter les renseignements qui vous sont personnels : *Dons, pensions alimentaires, assurance vie, autres revenus …*

Lorsque vous aurez terminé, que vous aurez signé et transmis votre déclaration, *un courriel (mail) de confirmation vous sera envoyé.*

Une bonne chose serait que vous le sécurisiez sur plusieurs supports numériques : disque dur externe, clé USB, serveur ...

*Vous pouvez toujours modifier cette déclaration tant que le délai n'est pas dépassé.*

*A chaque modification, un courriel (Email) de confirmation vous sera envoyé.*

**Ledatux Club informatique** 

**Mardi et Samedi de 9 h à 12 h, Jeudi de 20 à 22 h** 

**09 72 41 40 62** 

**[asso.ledatux@laposte.net](mailto:asso.ledatux@laposte.net)**

**<http://www.net1901.org/association/LEDATUX,871303.html>**